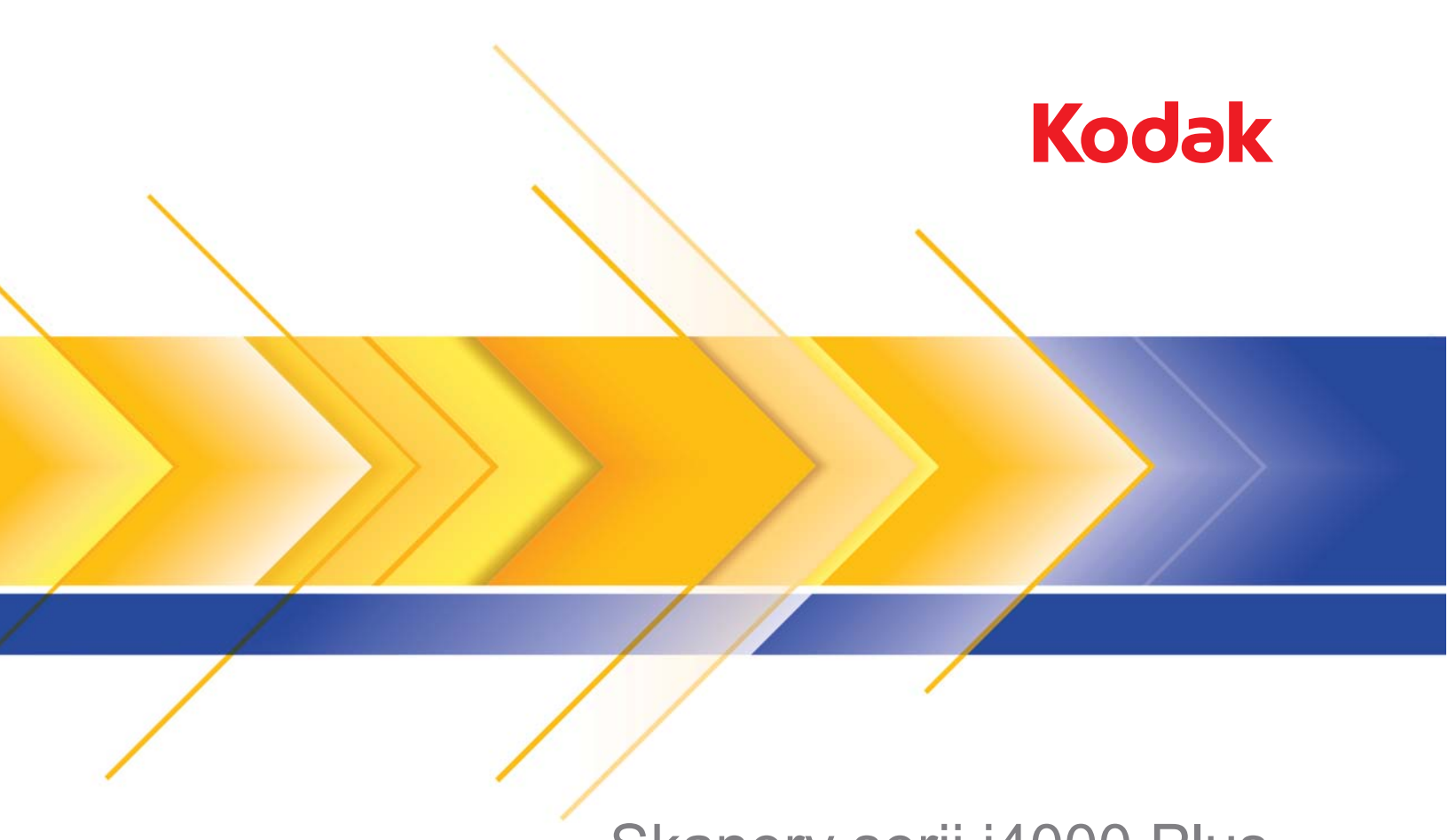

Skanery serii i4000 Plus

Podręcznik konfiguracji skanowania aplikacji ISIS

# **Używanie sterownika ISIS**

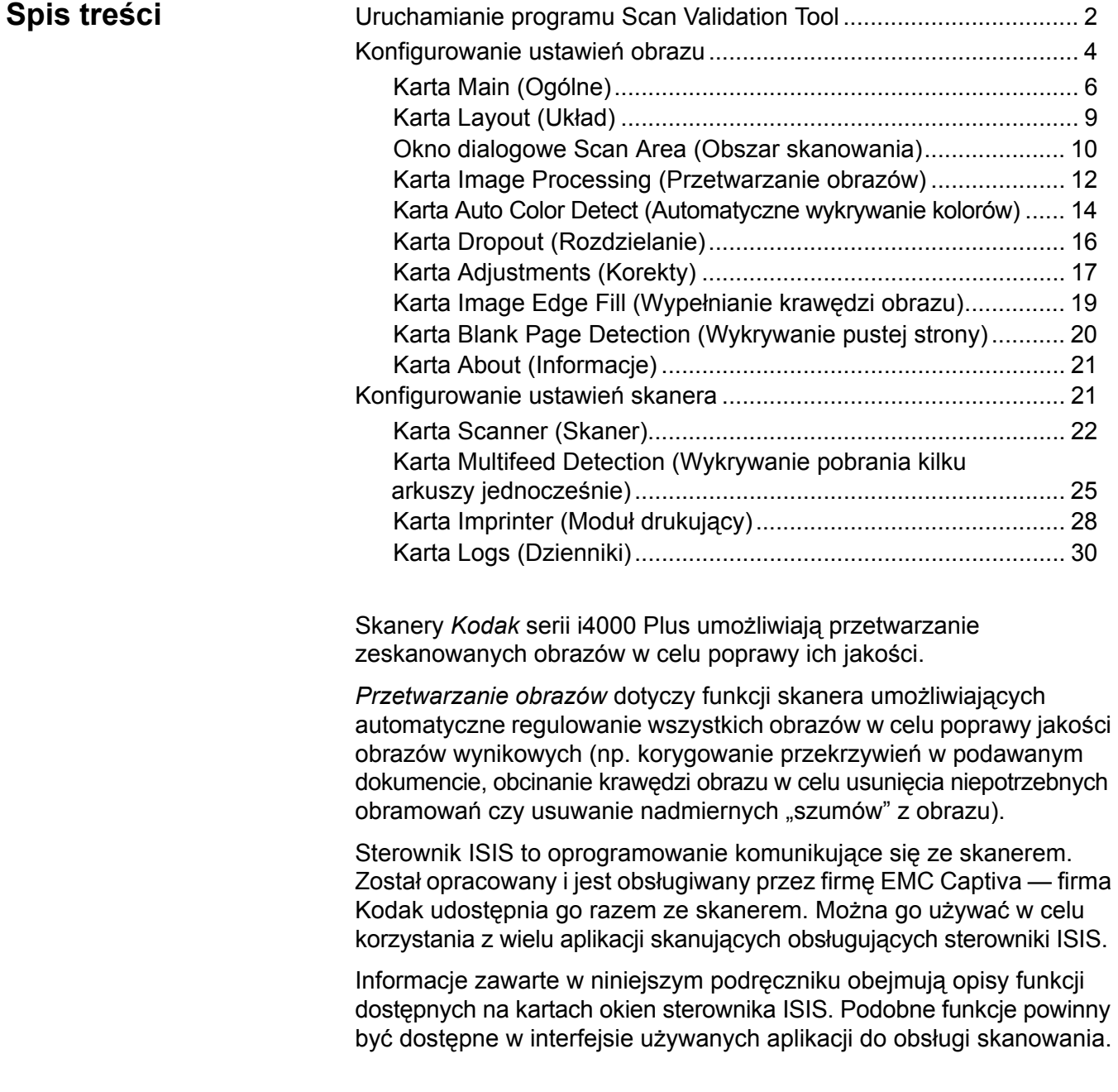

# **Uruchamianie programu Scan Validation Tool**

- UWAGA: Program Scan Validation Tool jest dostarczany przez firmę Kodak i służy wyłącznie do diagnostyki. Firma Kodak nie poleca używania programu Scan Validation Tool jako aplikacji do obsługi skanowania.
- 1. Wybierz kolejno pozycje **Start>Programy>Kodak>Document Imaging>Scan Validation Tool**.

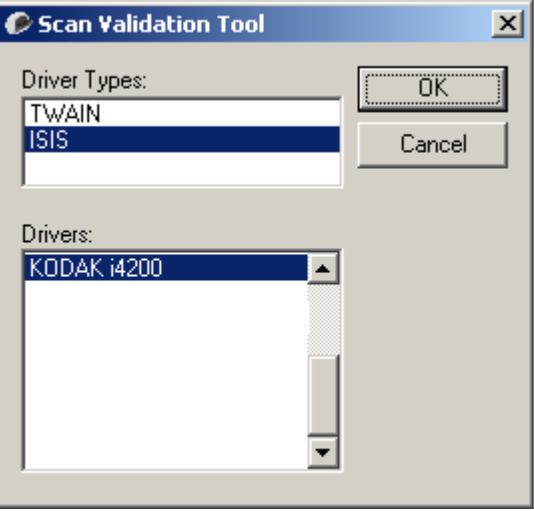

- 2. Wybierz opcję **ISIS** jako typ sterownika oraz **KODAK i4200 (i4600)**  jako sterownik i kliknij przycisk **OK**.
- 3. Kliknij ikonę  $\boxed{\boxdot}$ , aby włączyć panele wyświetlania obrazu.
- 4. Kliknij ikonę **Setup** (Konfiguracja) na ekranie głównym programu Scan Validation Tool.

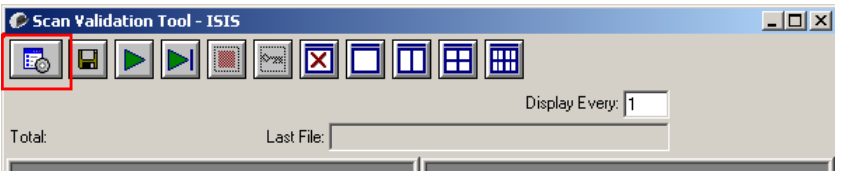

#### Pojawi się okno dialogowe Setup (Konfiguracja).

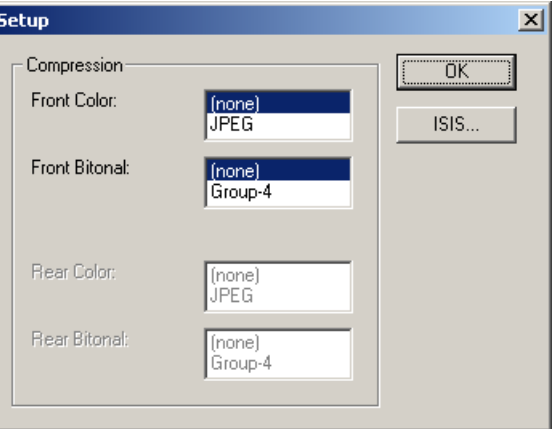

5. Kliknij przycisk **ISIS**. Zostanie wyświetlone okno dialogowe Preset Configurations (Zaprogramowane konfiguracje). Zawiera ono listę zapisanych ustawień sterownika.

Można zapisywać, usuwać lub importować zaprogramowane konfiguracje albo wybierać konfigurację gotową lub do zmodyfikowania.

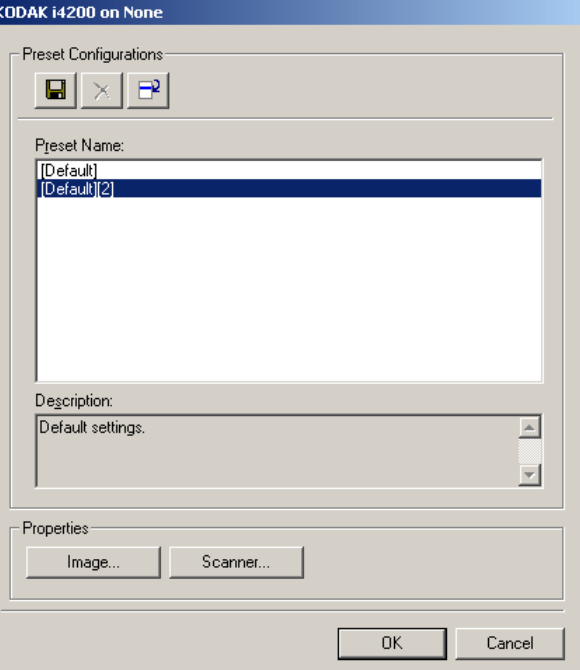

6. Kliknij przycisk **Image** (Obraz), aby skonfigurować ustawienia obrazu.

Opisy i procedury konfigurowania ustawień obrazu znajdują się w następnych częściach. Aby poznać procedury konfiguracji skanera, zobacz "Konfigurowanie ustawień skanera" w dalszej części tego rozdziału.

# **Konfigurowanie ustawień obrazu**

Główne okno sterownika ISIS zawiera kilka kart służących do konfigurowania ustawień obrazów. Można przełączyć na dowolną z nich w celu wybrania odpowiednich opcji skanowania.

UWAGA: Opcje **Image Mode** (Tryb obrazu), **Camera** (Moduł optyczny), **Mode** (Tryb) i **Toggle Patch** (Wzorzec przełączania) są dostępne na wszystkich kartach obrazu, czyli Main (Ogólne), Layout (Układ), Image Processing (Przetwarzanie obrazów) itd.

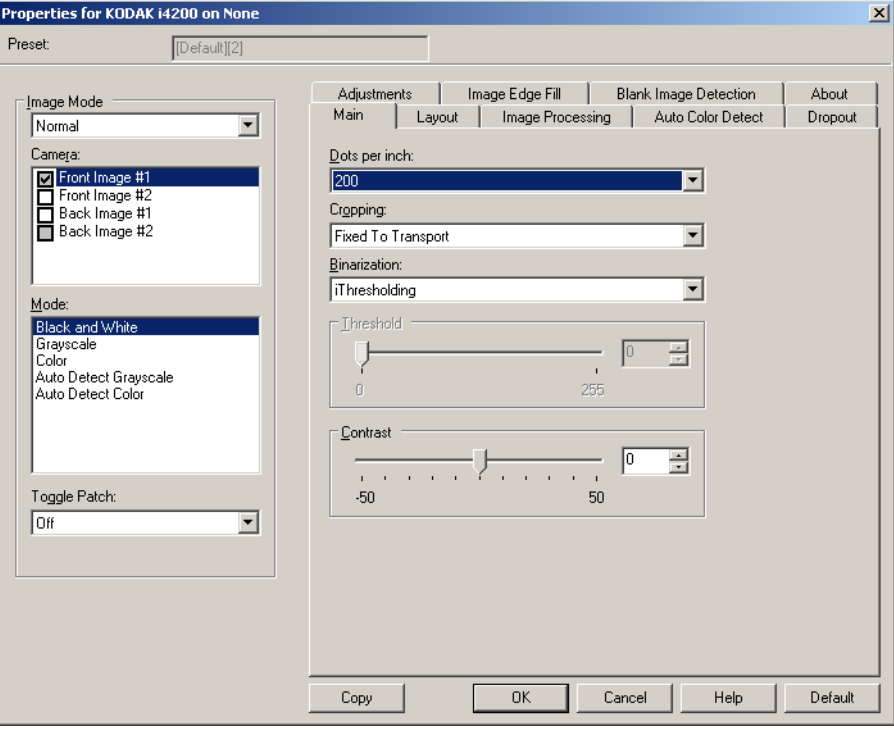

**Image mode** (Tryb obrazu) — umożliwia wybranie jednej z następujących opcji:

- **Normal** (Normalny) zazwyczaj w przypadku dokumentu dla przedniej strony jest tworzony jeden obraz, a dla tylnej — drugi. Tę opcję należy wybrać, jeśli przednia i tylna strona mają być oddzielnymi obrazami.
- **Merged** (Połączone) tę opcję należy wybrać, jeśli zarówno przednia, jak i tylna strona dokumentu mają się znaleźć na jednym obrazie. Opcje w sekcji *Image Merge* (Łączenie obrazów) są następujące:
	- **Front on Top** (Przedni na górze); **Front on Bottom** (Przedni na dole); **Front on Left** (Przedni po lewej) i **Front on Right** (Przedni po prawej).

**Camera** (Moduł optyczny) — opcje dostępne na liście Camera (Moduł optyczny) przedstawiają dostępne strony (przednią i tylną) obrazu, dla których można określić indywidualne wartości przetwarzania obrazów. Obejmują one: **Front Image #1** (Obraz przedni nr 1), **Front Image #2**  (Obraz przedni nr 2), **Back Image #1** (Obraz tylny nr 1) oraz **Back Image #2** (Obraz tylny nr 2).

Sterowniki skanera firmy *Kodak* pozwalają na niezależne konfigurowanie ustawień modułu optycznego. Niektóre z ustawień dotyczą wyłącznie obrazów czarno-białych, inne zaś dotyczą obrazów kolorowych lub obrazów w skali szarości.

**Mode** (Tryb) — umożliwia wybranie jednego z następujących trybów:

- **Black and White** (Czarno-biały) należy go wybrać, jeśli na obrazie elektronicznym wszystkie elementy dokumentu mają być przedstawione w czerni i bieli.
- **Grayscale** (Skala szarości) należy go wybrać, jeśli obraz elektroniczny ma być przedstawiony w różnych odcieniach szarości, od czarnego do białego.
- **Color** (Kolor) należy go wybrać, jeśli obraz elektroniczny ma być kolorowy.
- **Auto Detect Grayscale** (Automatyczne wykrywanie skali szarości) powoduje ustawienie automatycznego wykrywania kolorów dla skali szarości. Aby uzyskać więcej informacji, zobacz "Karta Auto Color Detect (Automatyczne wykrywanie kolorów)".
- **Auto Detect Color** (Automatyczne wykrywanie kolorów) powoduje ustawienie automatycznego wykrywania kolorów dla obrazów kolorowych. Aby uzyskać więcej informacji, zobacz "Karta Auto Color Detect (Automatyczne wykrywanie kolorów)".

**Toggle Patch** (Wzorzec przełączania) — wskazuje, czy użytkownik informuje skaner za pośrednictwem wzorca przełączania dokumentu, czy dokument jest kolorowy lub w skali szarości, czy czarno-biały.

- **Off** (Wyłączony) nie będą używane żadne wzorce.
- **Same Side** (Ta sama strona) będzie przełączana tylko ta strona, na której zostanie rozpoznany wzorzec arkusza.
- **Both Sides** (Obie strony) wzorzec zostanie rozpoznany na przedniej lub tylnej stronie.

**Przyciski** — przyciski znajdujące się u dołu okna są widoczne na wszystkich kartach:

- **Default** (Domyślne) powoduje przywrócenie wszystkich wartości na wszystkich kartach do ustawień fabrycznych.
- **Copy** (Kopiuj) to funkcja dostępna wyłącznie w przypadku skanowania dokumentów dwustronnych. Przycisk kopiowania udostępnia możliwość wygodnego konfigurowania ustawień obrazu w kolorze, skali szarości lub czerni i bieli na jednej stronie, a następnie przenoszenia ich na inną stronę. Na przykład po wybraniu i skonfigurowaniu opcji **Front Image #1** (Obraz przedni nr 1) można za pomocą przycisku kopiowania przenieść określone ustawienia do opcji **Back Image #1** (Obraz tylny nr 1).
- **OK** powoduje zapisanie wartości określonych na wszystkich kartach.
- **Cancel** (Anuluj) powoduje zamknięcie okna bez zapisywania zmian.
- **Help** (Pomoc) powoduje wyświetlenie pomocy online dotyczącej opcji dostępnych w wybranym oknie.

**Karta Main (Ogólne)** Na karcie Main (Ogólne) są dostępne następujące opcje:

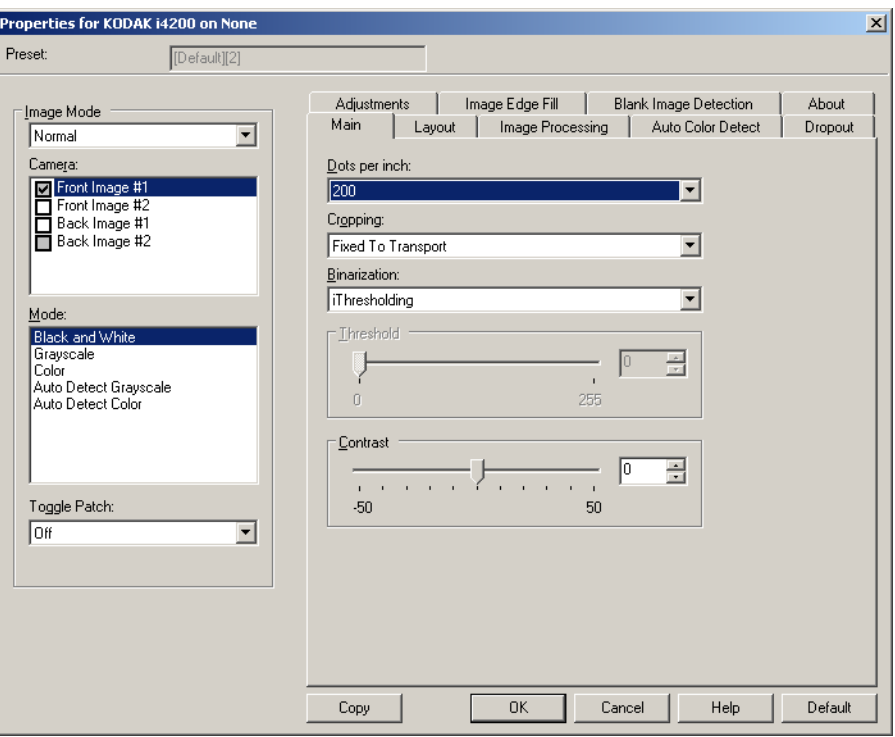

**Dots per inch** (Punkty na cal, dpi), czyli rozdzielczość — określa rozdzielczość skanowania, która w dużym stopniu decyduje o jakości zeskanowanego obrazu. Im większa rozdzielczość, tym lepsze odwzorowanie. Zastosowanie dużej rozdzielczości powoduje jednak także zwiększenie rozmiaru pliku oraz wydłużenie czasu skanowania.

Żądaną rozdzielczość należy wybrać z listy rozwijanej. Wartością domyślną jest 200 dpi. Dostępne są następujące rozdzielczości: 100, 150, 200, 240, 300, 400 i 600 dpi.

**Cropping** (Przycinanie) — umożliwia przechwycenie fragmentu skanowanego dokumentu. Zarówno w odniesieniu do dokumentów kolorowych lub w skali szarości, jak i do dokumentów czarno-białych można stosować wszystkie opcje przycinania. Ustawienia przycinania strony przedniej i tylnej są niezależne od siebie, ale w przypadku skanowania dwustrumieniowego dokumentów kolorowych, czarno-białych i w skali szarości przycinanie musi być takie samo na wszystkich stronach. Do danego obrazu można zastosować tylko jedną opcję przycinania.

- **Automatic** (Automatyczne) dynamicznie dopasowuje okno przycinania do różnych rozmiarów dokumentów na podstawie krawędzi obrazu.
- **Aggressive** (Intensywne) eliminuje wszystkie pozostałości czarnego obramowana z wszystkich krawędzi obrazu. Zastosowanie tej opcji może skutkować utraceniem niewielkiej ilości danych obrazu na krawędzi dokumentu.
- **Fixed to Transport** (Dopasowane do transportu) (używane w przypadku plików dokumentów o tym samym rozmiarze) umożliwia zdefiniowanie obszaru do odwzorowania. Przycinanie dopasowane do transportu jest używane razem z opcjami rozmiaru papieru i układu strony oraz zakłada centralne podawanie dokumentów. W przypadku stosowania podawania innego niż centralne należy wybrać kartę Layout (Układ) w celu zdefiniowania obszaru skanowania. Zobacz "Karta Layout (Układ)" w dalszej części tego podręcznika.
- **Relative to Document** (Względne wobec dokumentu) (przetwarzanie strefowe): (używane w przypadku plików dokumentów o tym samym rozmiarze) — przetwarzanie strefowe to swobodne okno przycinania stałego (strefa) umieszczone względem lewego górnego rogu dokumentu. Umożliwia wybranie obszaru dokumentu, który ma zostać dostarczony w kolorze lub skali szarości albo w czerni i bieli (można zdefiniować osobne okna dla obrazów kolorowych lub w skali szarości oraz czarno-białych). Można wybrać różne parametry dla przedniej i tylnej strony obrazu.

Z tej opcji można korzystać w połączeniu z przycinaniem automatycznym, gdy zachodzi potrzeba osobnego zapisania obszarów w kolorze lub skali szarości oraz czarno-białych. Przydaje się to w przypadkach, gdy na stałym obszarze aplikacji jest widoczna fotografia, podpis, wytłoczenie lub pieczęć (wtedy można wybrać odwzorowanie tego małego obszaru w kolorze lub skali szarości, a reszty dokumentu — w czerni i bieli). Aby zdefiniować strefę, przejdź do karty Layout (Układ).

- **Photo** (Zdjęcie) skaner zlokalizuje zdjęcie w dokumencie i zwróci obraz zawierający tylko to zdjęcie. Jeśli skaner znajdzie kilka zdjęć w dokumencie, zostanie zwrócone tylko jedno. Jeśli nie zostanie znalezione żadne zdjęcie, zostanie zwrócony cały dokument. W celu zlokalizowania zdjęcia przeszukiwany jest cały dokument.
- **Photo w/ROI** (Zdjęcie z uwzględnieniem obszaru zainteresowania) ta opcja jest taka sama jak opcja *Photo* (Zdjęcie) opisana powyżej, ale w celu zlokalizowania zdjęcia przeszukiwany jest tylko fragment dokumentu wskazany w oknie dialogowym Scan Area (Obszar skanowania).

**Binarization** (Binaryzacja) — te opcje są stosowane w przypadku obrazów w skali szarości w celu uzyskania czarno-białych obrazów elektronicznych. Pozwalają one na odseparowanie informacji na pierwszym planie od informacji tła, nawet jeśli kolor lub cieniowanie tła nie jest jednolite, a jakość i jasność koloru informacji na pierwszym planie są różne. Z użyciem tych samych parametrów przetwarzania obrazów można skanować różnego typu dokumenty z zapewnieniem doskonałej jakości.

- **iThresholding** umożliwia skanerowi dynamiczne ocenianie każdego dokumentu w celu określenia optymalnej wartości progowej potrzebnej do zwrócenia obrazu o jak najwyższej jakości. Pozwala to skanować zestawy różnych dokumentów o różnej jakości (np. wyblakły tekst, cieniowane tło, tło kolorowe) za pomocą jednego ustawienia, dzięki czemu nie trzeba sortować dokumentów. Podczas korzystania z opcji iThresholding jedynym ustawieniem, które można regulować, jest kontrast.
- **Fixed Processing (FP)** (Jednolite przetwarzanie) używane w przypadku dokumentów czarno-białych i innych o dużym kontraście. Po wybraniu opcji jednolitego przetwarzania można wyregulować tylko jasność.
- **Adaptive Thresholding (ATP)** (Adaptacyjne przetwarzanie progowe) oddziela informacje na pierwszym planie obrazu (np. tekst, grafikę, linie itd.) od informacji tła (np. białe lub inne tło papieru). W przypadku adaptacyjnego przetwarzania progowego można regulować jasność i kontrast. Z tej opcji należy korzystać podczas skanowania dokumentów podobnego typu.

**Threshold** (Brightness) (Próg (Jasność)) — ta opcja jest dostępna po wybraniu opcji **Fixed Processing** (Jednolite przetwarzanie) lub **Adaptive Thresholding (ATP)** (Adaptacyjne przetwarzanie progowe). Umożliwia ona przyciemnienie lub rozjaśnienie obrazu czarno-białego. Im wyższa wartość progowa, tym ciemniejszy obraz. Za pomocą suwaka można wybrać wartości od 0 do 255. Wartość domyślna to 90.

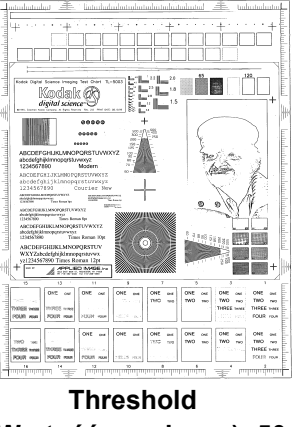

**(Wartość graniczna): 50**

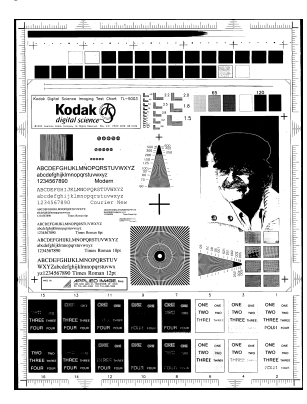

 **Threshold (Wartość graniczna): 127**

**Contrast** (Kontrast) — pozwala na określenie widoczności niewyraźnych szczegółów na obrazie wyjściowym. Im wyższa wartość kontrastu, tym mniej widoczne linie zostaną odwzorowane na zeskanowanym obrazie. Im niższa wartość kontrastu, tym czystszy (czyli zawierający mniej szczegółów) będzie obraz zeskanowany. W przypadku ustawienia zbyt wysokiej wartości kontrastu na zeskanowanym obrazie mogą się pojawić niepożądane linie lub czarne obszary. W przypadku ustawienia zbyt niskiej wartości kontrastu na zeskanowanym obrazie mogą nie być widoczne niektóre litery lub linie. Wartość opcji kontrastu można regulować w zakresie od -50 do 50. Wartość domyślna to 50.

#### **Karta Layout (Układ)** Na karcie Layout (Układ) są dostępne następujące opcje:

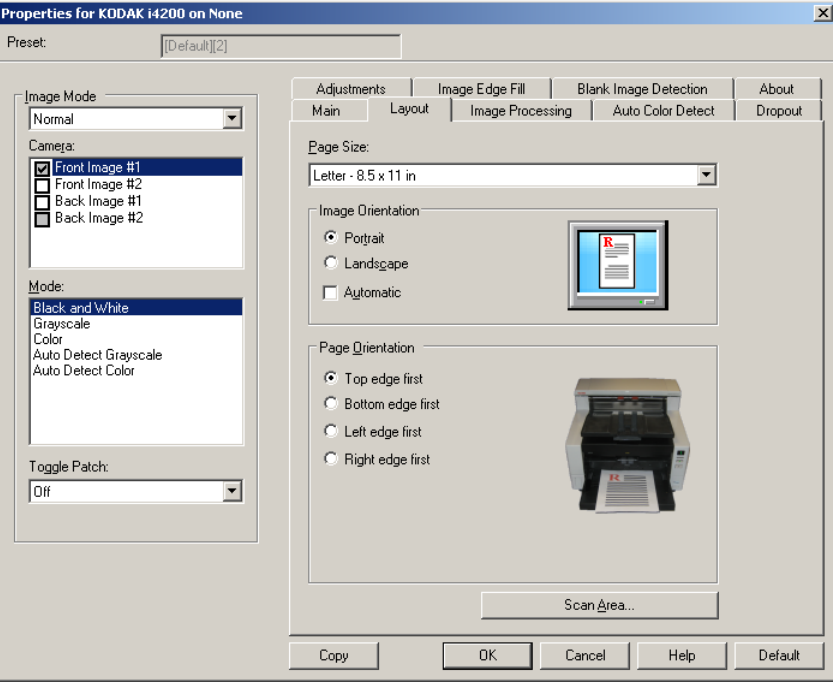

**Page Size** (Rozmiar strony) — przy pierwszym wybraniu skanera ustawiany jest domyślny rozmiar strony. Inny rozmiar strony można wybrać z listy rozwijanej. W przypadku korzystania z opcji przycinania **Automatic** (Automatyczne), **Aggressive** (Intensywne) lub **Photo** (Zdjęcie) należy dla rozmiaru strony ustawić wartość **Scanner's maximum** (Maksymalna obsługiwana przez skaner).

**Image Orientation** (Orientacja obrazu)

- **Portrait** (Pionowo) obraz jest wyświetlany w kształcie tradycyjnego portretu — wysokość jest większa niż szerokość.
- **Landscape** (Poziomo) obraz jest wyświetlany w kształcie tradycyjnego pejzażu — szerokość jest większa niż wysokość.
- **Automatic** (Automatyczne) skaner analizuje każdy dokument w celu ustalenia sposobu jego podania i obraca obraz do odpowiedniej orientacji.

**Page Orientation** (Orientacja strony) — umożliwia wybranie sposobu umieszczenia dokumentów w skanerze — **Top edge first** (Górną krawędzią do przodu), **Bottom edge first** (Dolną krawędzią do przodu), **Left edge first** (Lewą krawędzią do przodu) lub **Right edge first**  (Prawą krawędzią do przodu).

**Scan Area** (Obszar skanowania) — powoduje wyświetlenie okna dialogowego Scan Area (Obszar skanowania). Opcje obszaru skanowania są dostępne tylko wtedy, gdy wybrana jest opcja przycinania **Fixed to Transport** (Dopasowane do transportu) lub **Relative to Document** (Względne wobec dokumentu). Więcej informacji można znaleźć w części "Okno dialogowe Scan Area (Obszar skanowania)".

### **Okno dialogowe Scan Area (Obszar skanowania)**

Okno dialogowe Scan Area (Obszar skanowania) umożliwia określenie ilości danych obrazu, które mają zostać zwrócone.

- UWAGA: W polu **Image Mode** (Tryb obrazu) wybierz opcję **Normal** (Normalny) lub **Merge** (Połączone) w zależności od opcji przycinania wybranej na karcie Main (Ogólne). W przypadku wybrania opcji **Normal** (Normalny) wybierz strony do zdefiniowania (**Front Image #1** (Obraz przedni nr 1), **Front Image #2** (Obraz przedni nr 2), **Back Image #1** (Obraz tylny nr 1) i/lub **Back Image #2** (Obraz tylny nr 2)). W przypadku wybrania opcji **Merge** (Połącz) wybierz orientację łączonych obrazów (**Front on Top** (Przednia na górze), **Front on Bottom** (Przednia na dole), **Front on Left**  (Przednia z lewej) lub **Front on Right** (Przednia z prawej)). Obszary skanowania zdefiniowane dla poszczególnych ustawień modułu optycznego są niezależne.
- Aby uzyskać dostęp do okna dialogowego Scan Area (Obszar skanowania), kliknij przycisk **Scan Area** (Obszar skanowania) na karcie Layout (Układ).

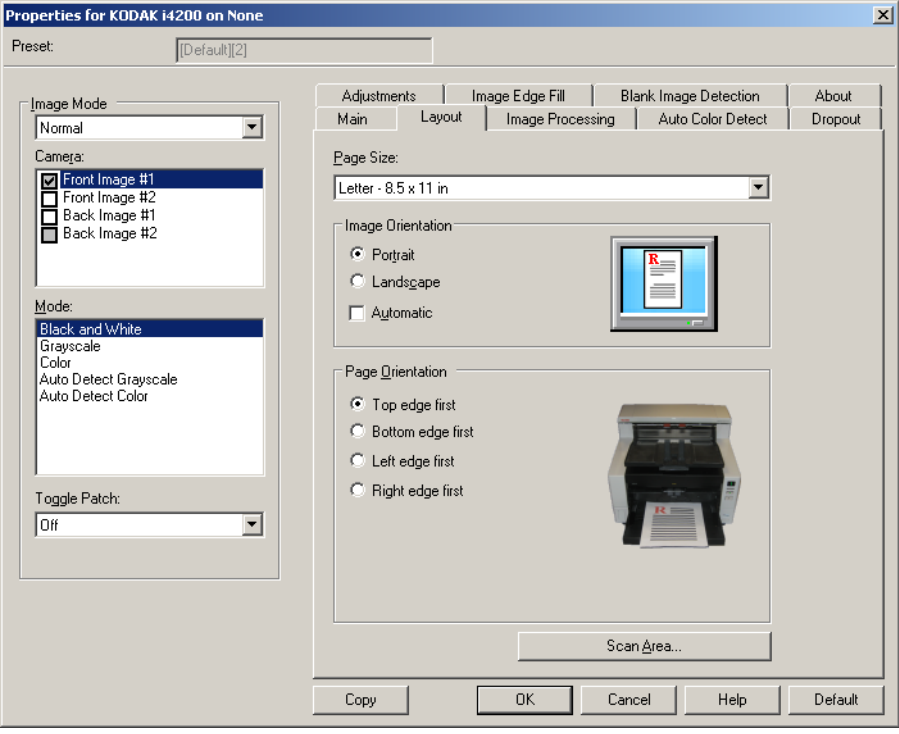

UWAGA: Okno dialogowe Scan Area (Obszar skanowania) jest dostępne tylko wtedy, gdy na karcie Main (Ogólne) wybrano opcję **Fixed to Transport** (Dopasowane do transportu), **Relative to Document**, (Względne wobec dokumentu) lub **Photo with ROI** (Zdjęcie z uwzględnieniem obszaru zainteresowania).

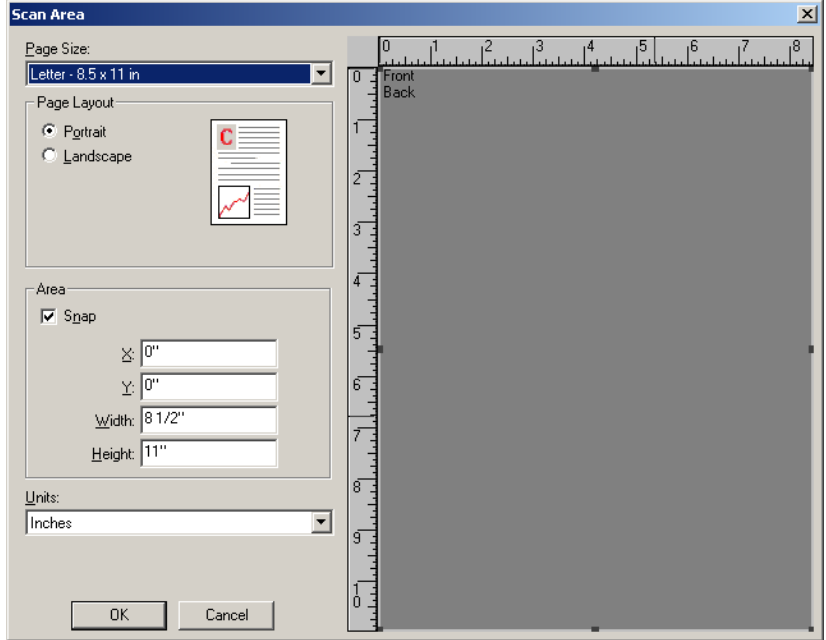

**Page Size** (Rozmiar strony) — po pierwszym wybraniu skanera ustawiany jest domyślny rozmiar papieru. Inny rozmiar papieru można wybrać z listy rozwijanej.

UWAGA: Opcja Page Size (Rozmiar strony) jest dostępna także na karcie Layout (Układ). Zmiany wprowadzone w oknie dialogowym Scan Area (Obszar skanowania) będą widoczne także na karcie Layout (układ) i na odwrót.

**Page Layout** (Układ strony)

- **Portrait** (Pionowo) obraz jest wyświetlany w kształcie tradycyjnego portretu — wysokość jest większa niż szerokość.
- **Landscape** (Poziomo) obraz jest wyświetlany w kształcie tradycyjnego pejzażu — szerokość jest większa niż wysokość.

**Area** (Obszar)

- **Snap** (Przyciąganie) umożliwia określanie rozmiaru obszaru podglądu przyrostowo po 0,3175 cm (1/8 cala). Ta opcja nie jest dostępna w trybie **Pixels** (Piksele).
- **X** odległość od lewego końca skanera do lewej krawędzi obszaru skanowania.
- **Y** położenie od górnego końca dokumentu do górnego końca obszaru skanowania.
- **Width** (Szerokość) szerokość obszaru skanowania.
- **Height** (Wysokość) wysokość obszaru skanowania.

**Units** (Jednostki) — umożliwia określenie, czy obszar ma być definiowany w pikselach (**Pixels**), calach (**Inches**), czy centymetrach (**Centimeters**).

#### **Karta Image Processing (Przetwarzanie obrazów)**

Na karcie Image Processing (Przetwarzanie obrazów) są dostępne następujące opcje:

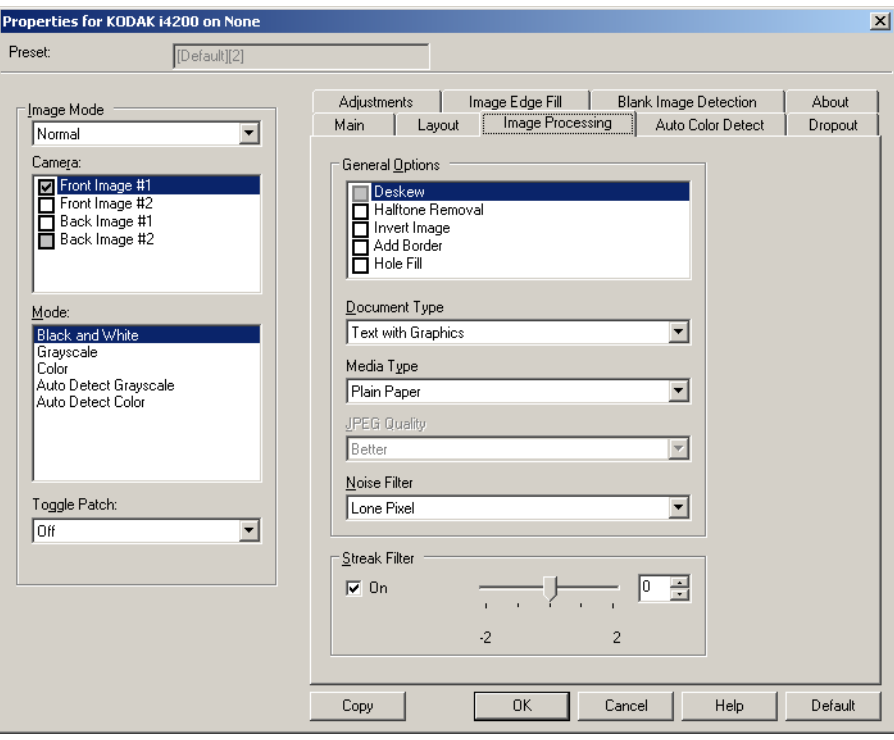

**General Options** (Opcje ogólne)

• **Deskew** (Eliminacja przekosu) — automatycznie wyrównuje dokument z dokładnością do ±0,3 stopnia względem przedniej krawędzi dokumentu. Eliminacja przekosu może wykryć przekrzywienie do 45 stopni i skorygować kąt przekrzywienia do 24 stopni przy rozdzielczości 200 dpi lub do 10 stopni przy rozdzielczości 300 dpi. Ta opcja jest dostępna tylko wtedy, gdy wybrano ustawienie **Automatic** (Automatyczne).

UWAGA: W celu uniknięcia utraty danych wszystkie cztery rogi dokumentu powinny znajdować się na ścieżce obrazu.

- **Halftone Removal** (Usuwanie półtonów) poprawia obrazy zawierające tekst rastrowy i/lub obrazy o zacienionym bądź kolorowym tle, korzystające z ilustracji złożonych z półtonów, oraz skutecznie eliminuje szumy spowodowane ilustracjami złożonymi z półtonów.
- **Invert Image** (Odwróć obraz) umożliwia określenie sposobu zapisywania czarnych pikseli na obrazie. Domyślnie czarne piksele są zapisywane jako czarne, a białe piksele — jako białe. Po włączeniu tej opcji czarne piksele są zapisywane jako białe, a białe piksele jako czarne.

UWAGA: Przydaje się to w przypadku, gdy używana aplikacja źle rozpoznaje dane obrazu i zapisuje je przeciwnie do oczekiwań.

• **Add Border** (Dodaj obramowanie) — umożliwia dodanie ustalonej ilości obramowania do prawej, lewej, górnej i dolnej krawędzi obrazu. Ta opcja nie jest dostępna, gdy wybrano opcję **Aggressive** (Intensywne). **Hole Fill** (Wypełnianie otworów) — umożliwia wypełnianie otworów dookoła krawędzi dokumentu. Wypełniane są otwory okrągłe, prostokątne i nieregularne (np. powstałe w wyniku podwójnego dziurkowania lub przedarcia podczas wyjmowania dokumentu z oprawy).

• Opcji **Hole Fill** (Wypełnianie otworów) nie należy włączać podczas skanowania zdjęć.

#### **Document Type** (Typ dokumentu)

- **Text** (Tekst) gdy skanowane dokumenty zawierają głównie tekst.
- **Text with Graphics** (Tekst z grafiką) gdy skanowane dokumenty zawierają tekst i grafikę biznesową (wykresy słupkowe, kołowe itd.) oraz grafikę liniową.
- **Text with Photographs** (Tekst ze zdjęciami) gdy skanowane dokumenty zawierają tekst i zdjęcia.
- **Photographs** (Zdjęcia) gdy skanowane dokumenty składają się głównie ze zdjęć.

**Media type** (Typ nośnika) — umożliwia wybór typu skanowanego papieru z uwzględnieniem jego tekstury/gramatury. Dostępne ustawienia: **Plain Paper** (Zwykły papier), **Thin Paper** (Cienki papier), **Glossy Paper**  (Papier błyszczący), **Card Stock** (Karty) i **Magazine** (Czasopismo).

**JPEG** (Joint Photographic Editor Group) **Quality** (Jakość JPEG) — po wybraniu kompresji JPEG należy wybrać jedną z opcji jakości:

- **Draft** (Robocza) maksymalna kompresja, która zapewnia najmniejszy rozmiar pliku z obrazem.
- **Good** (Dobra) spora kompresja, zapewniająca jednak zadowalającą jakość obrazu.
- **Better** (Lepsza) niewielka kompresja, która pozwala na uzyskanie przyzwoitej jakości obrazu.
- **Best** (Najlepsza) minimalna kompresja, która zapewnia bardzo dobrą jakość obrazu.
- **Superior** (Znakomita) najmniejsza intensywność kompresji, która przekłada się na największy rozmiar pliku z obrazem.

**Noise Filter** (Filtr szumów)

- **None** (brak)
- **Lone Pixel** (Samotny piksel) ograniczanie losowego szumu przez zamianę pojedynczych czarnych pikseli na białe, jeśli są one całkowicie otoczone przez białe piksele, lub zamianę pojedynczych białych pikseli na czarne, jeśli są one całkowicie otoczone przez czarne piksele.
- **Majority Rule** (Zasada większości) określenie koloru każdego piksela z uwzględnieniem otaczających go pikseli. Piksel zostanie zmieniony na biały, jeśli większość otaczających go pikseli ma kolor biały, i na odwrót.

**Streak Filter** (Filtr smug) — umożliwia skonfigurowanie skanera pod kątem usuwania pionowych smug z obrazów. Smugi to linie, które mogą się pojawić na obrazie, choć ich nie ma na oryginalnym dokumencie. Mogą być spowodowane zanieczyszczeniami dokumentu (np. brudem, kurzem lub postrzępionymi brzegami) lub nieprzestrzeganiem zalecanych procedur czyszczenia skanera. Zakres usuwania smug można wyregulować, przesuwając suwak od -2 do 2. Wartość domyślna to 0.

#### **Karta Auto Color Detect (Automatyczne wykrywanie kolorów)**

Na karcie Auto Color Detect (Automatyczne wykrywanie kolorów) są dostępne następujące opcje:

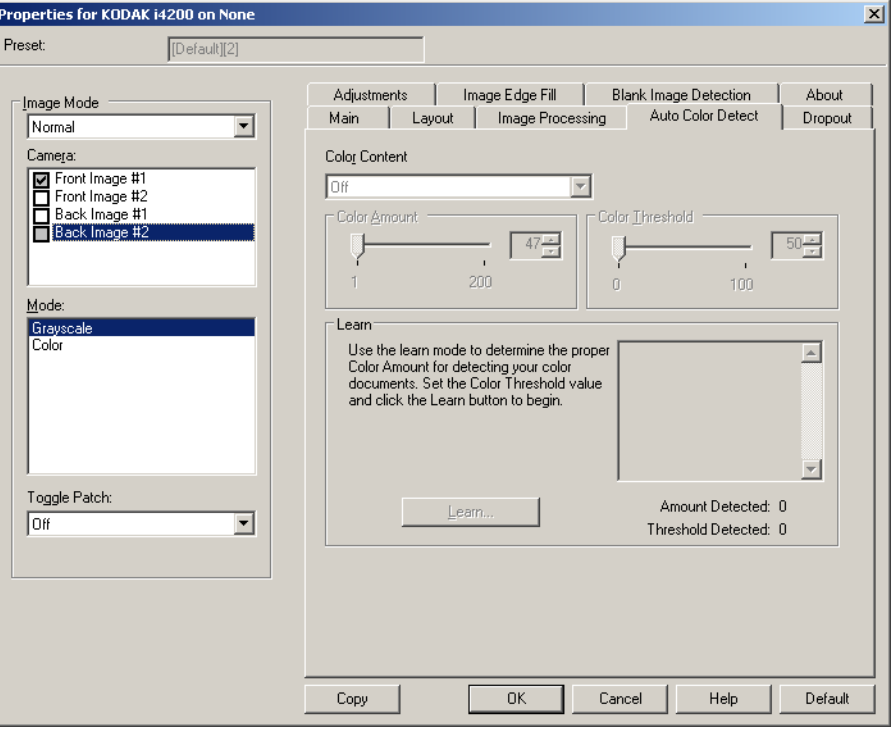

#### **Color Content** (Zawartość koloru)

- **Off** (Wyłączony) jest to ustawienie domyślne. Nie zostanie wykryta żadna zawartość koloru.
- **Low** (Niska) dokumenty wymagające zapisania niewielkiej ilości koloru w obrazach kolorowych lub w skali szarości. Używane w przypadku dokumentów zawierających głównie tekst i małe znaki logo albo niewielkie ilości pokreślonego tekstu lub małe zdjęcia kolorowe.
- **Medium** (Średnia) dokumenty wymagające zapisania większej ilości koloru w porównaniu z opcją Low (Niska) w obrazach kolorowych lub w skali szarości.
- **High** (Wysoka) dokumenty wymagające zapisania większej ilości koloru w porównaniu z opcją Medium (Średnia) w obrazach kolorowych lub w skali szarości. Używane do odróżniania dokumentów zawierających średnie i duże zdjęcia kolorowe od zwykłego czarnego tekstu. W przypadku zdjęć o kolorach neutralnych może być konieczne wyregulowanie opcji Color Threshold (Wartość progowa koloru) lub Color Amount (Ilość koloru) w celu prawidłowego odwzorowania.
- **Custom** (Niestandardowa) umożliwia ręczne ustawienie opcji **Color Amount** (Ilość koloru) i/lub **Color Threshold** (Wartość progowa koloru).
	- UWAGA: Podczas ustawiania wartości automatycznego wykrywania kolorów zalecamy rozpoczęcie od ustawienia opcji **Medium** (Średnia) i zeskanowania typowego zestawu dokumentów. Jeśli za dużo dokumentów zostanie zwróconych w kolorze lub skali szarości w porównaniu z liczbą dokumentów zwróconych w czerni i bieli, należy zmienić ustawienie na **High** (Wysoka) i powtórzyć zadanie. Jeśli za mało dokumentów zostanie zwróconych w kolorze lub skali szarości w porównaniu z liczbą dokumentów zwróconych w czerni i bieli, należy zmienić ustawienie na **Low** (Niska) i powtórzyć zadanie. Jeśli żadna z tych opcji nie daje pożądanego wyniku, należy wybrać opcję **Custom** (Niestandardowa) i ręcznie wyregulować opcje Color Amount (Ilość koloru) i/lub Color Threshold (Wartość progowa koloru).

**Color Amount** (Ilość koloru) — ilość koloru wymagana w dokumencie przed jego zapisaniem w kolorze lub skali szarości. Im większa wartość ustawienia opcji Color Amount (Ilość koloru), tym więcej pikseli kolorowych jest potrzebnych. Prawidłowe są wartości od 1 do 200.

**Color Threshold** (Wartość progowa koloru) — wartość progowa koloru, czyli jego intensywność (np. jasnoniebieski w porównaniu z ciemnoniebieskim), przy której dany kolor zostanie włączony w obliczenie ilości koloru. Im większa wartość, tym intensywniejszy kolor jest wymagany. Prawidłowe są wartości od 0 do 100.

**Learn** (Rozpoznanie) — umożliwia obliczenie ustawień na podstawie zeskanowanych dokumentów w danym kolorze. Przed wybraniem opcji **Learn** (Rozpoznanie) należy umieścić na podnośniku wejściowym co najmniej 5 dokumentów zawierających dany kolor. Zostaną one zeskanowane i przeanalizowane w celu ustalenia zalecanego ustawienia opcji Color Amount (Ilość koloru).

UWAGA: Suwaki **Color Amount** (Ilość koloru) i **Color Threshold** (Wartość progowa koloru) zostaną wyregulowane automatycznie. Jeśli te wartości nie dają pożądanych wyników w odniesieniu do danego zestawu dokumentów, może być konieczne ręczne wyregulowanie wartości **Color Threshold** (Wartość progowa koloru).

### **Karta Dropout (Rozdzielanie)**

Na karcie Dropout (Rozdzielanie) są dostępne następujące opcje:

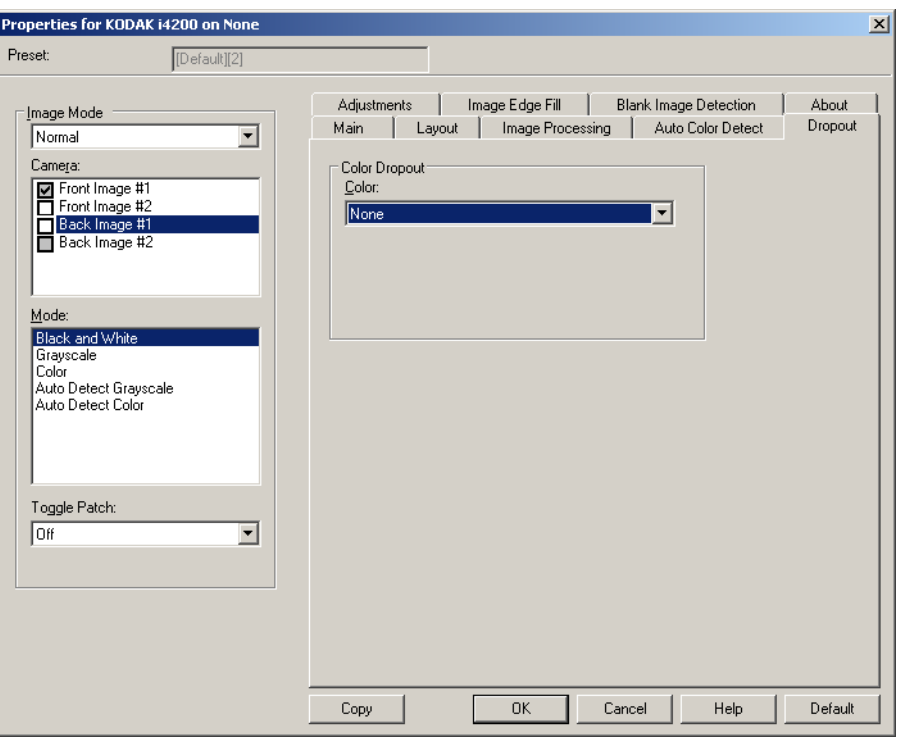

**Color Dropout** (Eliminacja koloru) — służy do eliminacji tła formularzy, aby do obrazu elektronicznego trafiały tylko wprowadzone w nich dane (np. usuwanie linii i kratek formularzy). W przypadku obrazów czarnobiałych ustawienia te wpływają na wersję dokumentu w odcieniach szarości, która jest analizowana przez skaner w celu utworzenia czarno-białego obrazu elektronicznego.

- **Color** (Kolor) wybór koloru do wyeliminowania.
	- **None** (brak)
	- **Red** (Czerwony)
	- **Green** (Zielony)
	- **Blue** (Niebieski)
- **Background Value** (Wartość tła) ilość koloru wymagana w dokumencie przed jego zapisaniem w kolorze lub skali szarości. Im większa wartość ustawienia opcji *Background Value* (Wartość tła), tym więcej pikseli kolorowych jest potrzebnych.
- **Threshold Value** (Wartość progowa) wartość progowa koloru, czyli jego nasycenie (np. jasnoniebieski w porównaniu z ciemnoniebieskim), przy której dany kolor zostanie włączony w obliczenie ilości koloru. Im większa wartość, tym intensywniejszy kolor jest wymagany.

**Data on the form is color** (Dane w formularzu są kolorowe) — umożliwia wskazanie, że do wprowadzenia danych w formularzu został użyty kolor inny niż czarny lub ciemnoniebieski.

### **Karta Adjustments (Korekty)**

Na karcie Adjustments (Korekty) są dostępne następujące opcje:

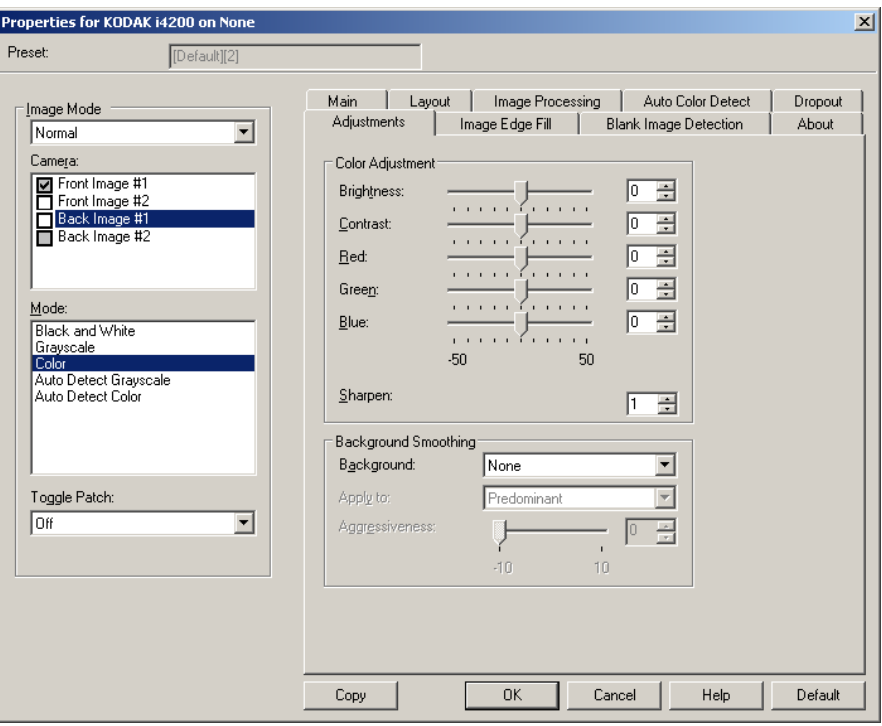

W trybach **Black and White** (Czarno-biały), **Grayscale** (Skala szarości) lub **Auto Detect Grayscale** (Automatyczne wykrywanie skali szarości) **Brightness** (Jasność) — umożliwia zmianę ilości bieli na obrazie kolorowym lub w skali szarości. Wartości wybiera się z zakresu od **-50** do **50**.

**Contrast** (Kontrast) — umożliwia wyostrzenie lub zmiękczenie obrazu. Wartości wybiera się z zakresu od **-50** do **50**.

W trybach **Color** (Kolor) lub **Auto Detect Color** (Automatyczne wykrywanie kolorów)

Poniższe ustawienia można wyregulować, przesuwając suwak w lewo lub w prawo, wprowadzając wartość w polu tekstowym lub korzystając ze strzałek w górę i w dół.

- **Red** (Czerwony) umożliwia zmianę intensywności barwy czerwonej na obrazie kolorowym.
- **Green** (Zielony) umożliwia zmianę intensywności barwy zielonej na obrazie kolorowym.
- **Blue** (Niebieski) umożliwia zmianę intensywności barwy niebieskiej na obrazie kolorowym.

**Background Smoothing** (Wygładzanie tła) — użycie tej opcji w przypadku dokumentów lub formularzy o kolorowym tle pomoże uzyskać obrazy o bardziej jednolitym kolorze tła.

- **Background** (Tło) do wyboru są następujące ustawienia:
	- **None** (Brak) nie będzie stosowane wygładzanie tła.
	- **Automatic** (Automatyczne) wygładzane są maksymalnie trzy kolory tła.
	- **Change to White** (Zmień na biały) identyfikowane są maksymalnie trzy kolory tła, które są zastępowane kolorem białym. Po wybraniu tego ustawienia jest dostępna opcja **Apply to** (Zastosuj do).
- **Apply to** (Zastosuj do):
	- **Predominant** (Dominujący) wygładza dominujący kolor tła do białego.
	- **Neutral** (Neutralny) tylko kolor neutralny jest wygładzany do białego, a ponadto są wygładzane maksymalnie dwa dodatkowe kolory tła.
	- **All** (Wszystkie) kolor neutralny oraz maksymalnie dwa dodatkowe kolory tła są wygładzane do białego.

**Sharpening** (Wyostrzanie) — umożliwia określenie zakresu, w jakim są określane tła. Wartości wybiera się z zakresu od 0 do 3.

#### **Karta Image Edge Fill (Wypełnianie krawędzi obrazu)**

Ta opcja umożliwia wypełnienie krawędzi gotowego obrazu elektronicznego przez pokrycie ich określonym kolorem. Wypełnianie krawędzi obrazu jest wykonywane po zastosowaniu wszystkich innych opcji przetwarzania obrazu.

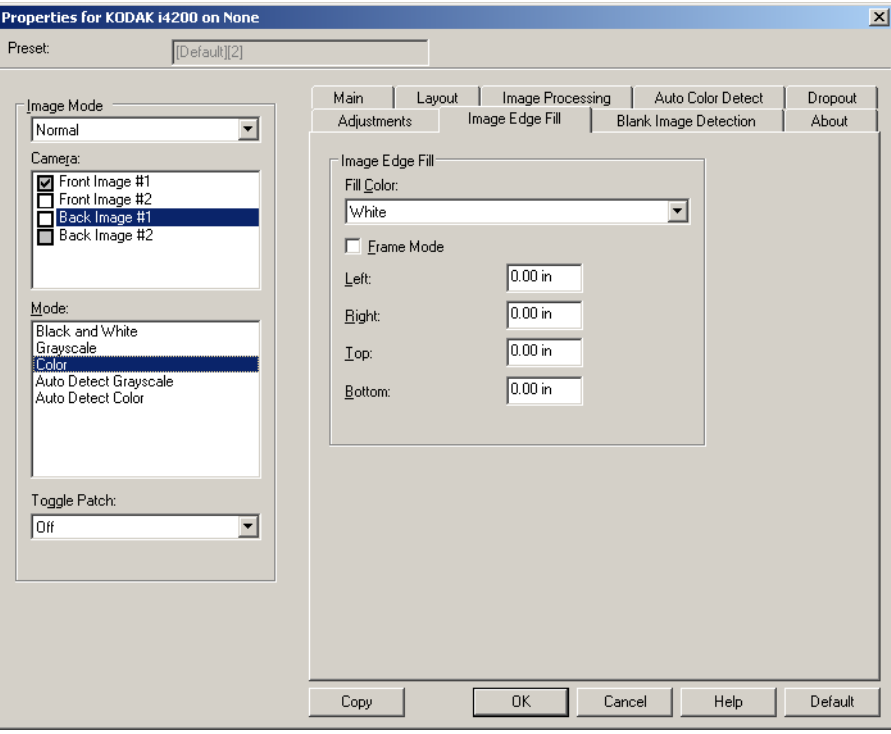

**Fill Color** (Kolor wypełnienia) — umożliwia wybór koloru, którym będą wypełnione krawędzie.

- None (Brak)
- White (Biały)
- Black (Czarny)

**Frame Mode** (Tryb ramki) — powoduje wypełnienie wszystkich krawędzi obrazu jednakową ilością koloru wybranego z listy rozwijanej *Image Edge Fill* (Wypełnianie krawędzi obrazu) albo umożliwia wybranie wartości w obszarach **Top** (Góra), **Left** (Lewa), **Right** (Prawa) i/lub **Bottom** (Dół) dla każdej krawędzi skanowanego obrazu wymagającej wypełnienia.

UWAGA: W przypadku używania opcji **Image Edge Fill** (Wypełnianie krawędzi obrazu) należy uważać, by nie wprowadzić zbyt dużej wartości, ponieważ może to spowodować pokrycie danych obrazu, które powinny zostać zachowane.

### **Karta Blank Page Detection (Wykrywanie pustej strony)**

Opcja Blank Image Detection (Wykrywanie pustego obrazu) umożliwia takie skonfigurowanie skanera, aby nie zwracał on pustych obrazów do aplikacji obsługującej skanowanie. Należy wybrać rozmiar pliku z obrazem (w kB), poniżej którego obraz jest uznawany za pusty. Obrazy o rozmiarach pliku nieprzekraczających określonej wartości nie będą tworzone. W przypadku korzystania z tej opcji należy określić rozmiar pliku z pustym obrazem dla każdego typu obrazu (**Black and White**  (Czarno-biały), **Grayscale** (Skala szarości) i **Color** (Kolorowy)), jaki ma być usuwany. Jeśli w tych polach nie zostaną wprowadzone żadne wartości, wszystkie obrazy będą zachowywane.

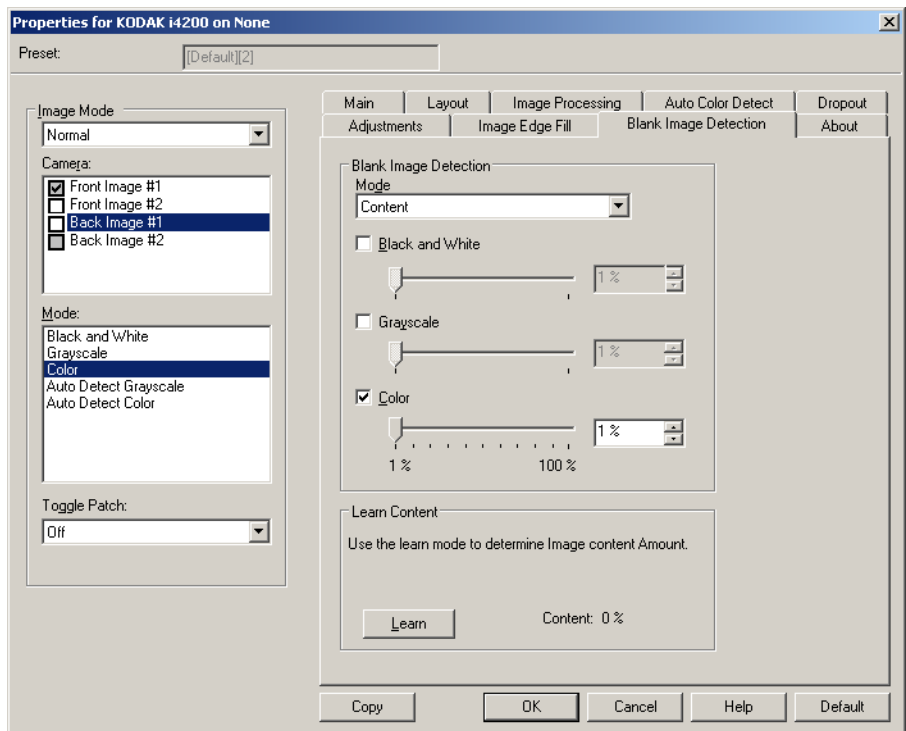

#### **Mode** (Tryb)

- **Off** (Wyłączony) wszystkie obrazy są przekazywane do aplikacji obsługującej skanowanie.
- **Size** (Rozmiar) obrazy będą uznawane za puste na podstawie rozmiaru pliku z obrazem, który miałby zostać przekazany do aplikacji obsługującej skanowanie (po zastosowaniu wszystkich innych ustawień).
- **Content** (Zawartość) obrazy będą uznawane za puste na podstawie zawartości dokumentu na obrazie. W celu wybrania maksymalnej ilości zawartości, którą skaner ma uznać za pustą, należy skorzystać z opcji **Black and White** (Czarno-biały), **Grayscale** (Skala szarości) lub **Color** (Kolor). Każdy obraz o ilości zawartości przekraczającej tę wartość będzie uważany za niepusty i zostanie przekazany do aplikacji obsługującej skanowanie. Wartości wybiera się z zakresu od **0** do **100** procent.

**Learn Content** (Rozpoznanie zawartości) — umożliwia skanerowi określenie ilości zawartości na podstawie skanowanych dokumentów. Aby skorzystać z tej funkcji, należy kliknąć przycisk **Learn** (Rozpoznanie).

UWAGA: Trybu rozpoznania nie można stosować do stron przednich i tylnych jednocześnie. Należy wybrać stronę, która ma zostać skonfigurowana.

**Karta About (Informacje)** Na karcie About (Informacje) wyświetlane są informacje na temat skanera i sterownika.

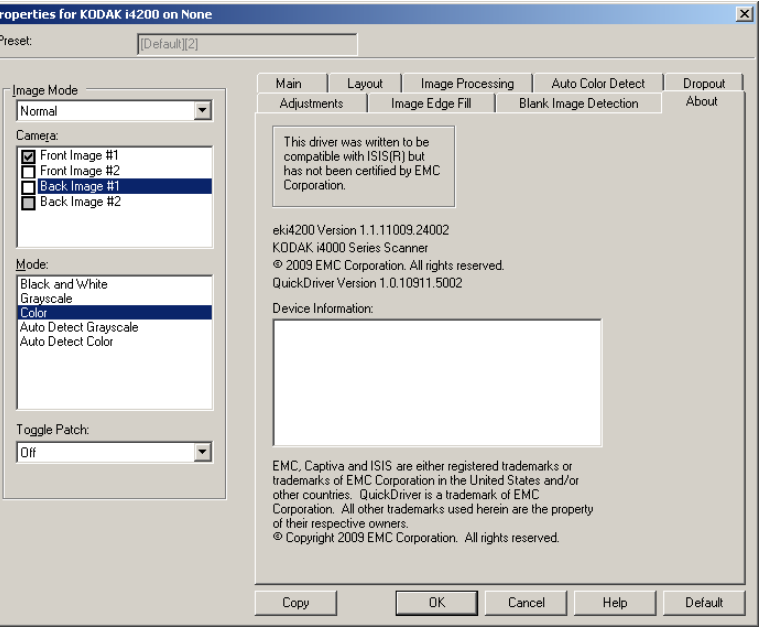

## **Konfigurowanie ustawień skanera**

Aby uzyskać dostęp do ustawień skanera z poziomu sterownika ISIS, należy otworzyć program Scan Validation Tool według opisu zamieszczonego w tym podręczniku i przejść do sterownika ISIS.

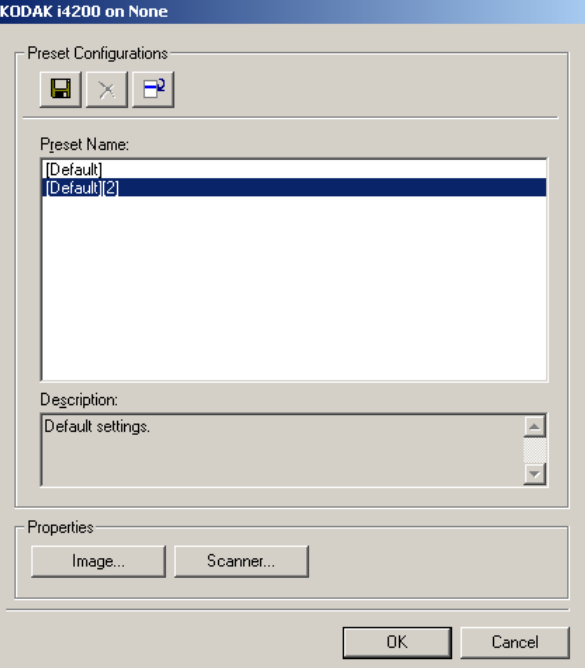

• Kliknij przycisk **Scanner** (Skaner), aby skonfigurować ustawienia związane ze skanerem. Opisy i procedury konfigurowania ustawień skanera znajdują się w następnych częściach. Aby poznać procedury konfigurowania ustawień obrazu, zobacz "Konfigurowanie ustawień obrazu" w niniejszym podręczniku.

**Karta Scanner (Skaner)** Na karcie Scanner (Skaner) są dostępne następujące opcje:

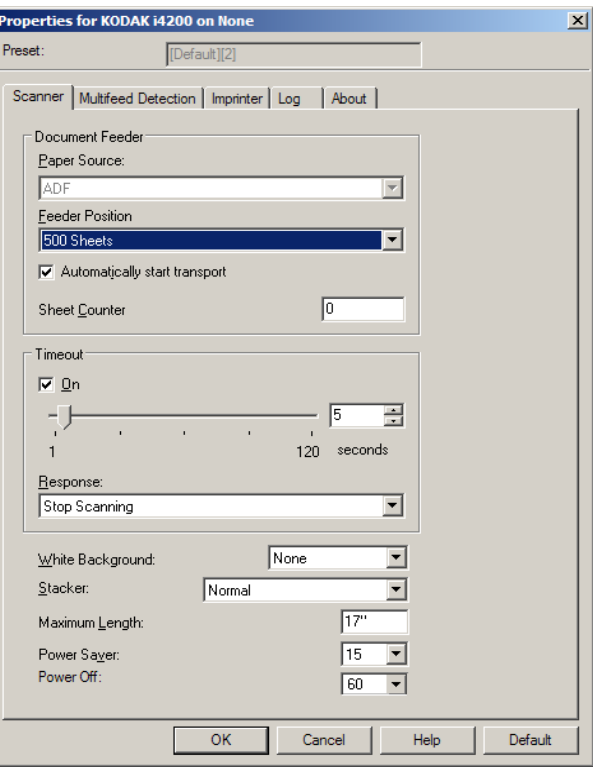

**Document Feeder** (Podajnik dokumentów)

**Paper Source** (Źródło papieru)

- **ADF** podnośnik wejściowy znajduje się w najwyższym położeniu. To ustawienie jest zalecane w przypadku skanowania do 25 arkuszy przy użyciu podnośnika wejściowego.
- **Flatbed** (Skaner płaski) skaner będzie skanował z użyciem modułu skanera płaskiego.

**Feeder Position** (Położenie podajnika)

- **Normal** (Normalne) w pierwszej kolejności sprawdzany jest podajnik dokumentów. Jeśli na tacy wejściowej nie ma dokumentów, skaner będzie skanował z użyciem modułu skanera płaskiego.
- **100 Sheets** (100 arkuszy) w pierwszej kolejności sprawdzany jest podnośnik wejściowy. Jeśli nie zawiera on dokumentów, skaner będzie skanował z użyciem modułu skanera płaskiego. To ustawienie jest zalecane w przypadku skanowania od 25 do 100 arkuszy przy użyciu podnośnika wejściowego.
- **250 Sheets** (250 arkuszy) w pierwszej kolejności sprawdzany jest podnośnik wejściowy. Jeśli nie zawiera on dokumentów, skaner będzie skanował z użyciem modułu skanera płaskiego. To ustawienie jest zalecane w przypadku skanowania od 100 do 250 arkuszy przy użyciu podnośnika wejściowego.
- **500 Sheets** (500 arkuszy) w pierwszej kolejności sprawdzany jest podnośnik wejściowy. Jeśli nie zawiera on dokumentów, skaner będzie skanował z użyciem modułu skanera płaskiego. To ustawienie jest zalecane w przypadku skanowania od 250 do 500 arkuszy przy użyciu podnośnika wejściowego.

**Automatic Start Transport** (Automatyczne rozpoczęcie transportu) po wybraniu tej opcji skaner poczeka do 10 sekund na umieszczenie dokumentów w podnośniku wejściowym, zanim rozpocznie skanowanie.

**Timeout** (Limit czasu) — umożliwia określenie czasu, jaki ma upływać od wejścia ostatniego dokumentu do transportu do podjęcia czynności związanej z upływem limitu czasu transportu. Dostępne są wartości opóźnienia od **1** do **300** sekund.

**Response** (Reakcja) — umożliwia wskazanie czynności, jaka ma zostać wykonana po upływie czasu wyłączenia podajnika dokumentów.

- **Stop Scanning** (Przerwij skanowanie) skanowanie zostaje przerwane, a sterowanie ponownie przejmuje aplikacja skanująca, co oznacza zakończenie zadania.
- **Pause Scanning** (Wstrzymaj skanowanie) skanowanie zostaje przerwane, ale aplikacja skanująca czeka na dodatkowe obrazy (czyli zatrzymywany jest podajnik). Skanowanie można wznowić, naciskając przycisk **Start/Resume** na skanerze. Skanowanie można przerwać, naciskając przycisk **Stop/Pause** na skanerze lub za pośrednictwem aplikacji obsługującej skanowanie.

**White Background** (Białe tło) — oznacza, na których stronach dokumentu będzie widoczne tło białe zamiast czarnego w przypadku braku papieru.

- **(none)** (brak) używane jest czarne tło na stronach przednich i tylnych.
- **Front** (Przednie) białe tło jest używane tylko na stronach przednich, na stronach tylnych używane jest tło czarne.
- **Back** (Tylne) białe tło jest używane tylko na stronach tylnych, na stronach przednich używane jest tło czarne.
- **Both** (Obie) białe tło jest używane na stronach przednich i tylnych.

Poniżej przedstawiono przykłady użycia białego tła:

- Skanowanie dokumentów o kształtach innych niż prostokątne, gdy na gotowych obrazach obszar poza dokumentem ma być biały, a nie czarny.
- Skanowanie dokumentów na cienkim papierze zadrukowanym po jednej stronie, gdy trzeba wyeliminować przebijanie czarnego tła przez dokument, tak aby nie było ono widoczne na gotowym obrazie.

**Stacker** (Układanie w stos) — umożliwia określenie sposobu transportowania dokumentów przez skaner. Obejmuje to sposób podawania dokumentów do skanera, szybkość ich przechodzenia przez skaner oraz sposób układania na tacy wyjściowej.

- **Normal** (Normalny) nie są wykonywane żadne dodatkowe czynności. Ta opcja działa najlepiej, gdy wszystkie dokumenty są tego samego rozmiaru.
- **Improved Stacking** (Ulepszone układanie) pomaga kontrolować sposób układania plików mieszanych dokumentów na tacy wyjściowej. Ta opcja powinna działać w przypadku większości niejednorodnych plików dokumentów.
- **Best Stacking** (Najlepsze układanie) gdy dokumenty w pliku mają bardzo różne rozmiary, ta opcja zapewnia najlepszą kontrolę ich układania na tacy wyjściowej.

**Maximum Length** (Maksymalna długość) — należy wprowadzić wartość oznaczającą długość najdłuższego dokumentu w pliku.

UWAGI:

- Zmiana tej wartości wpłynie na wartości maksymalne następujących ustawień: *Area* (Obszar) *— Width* (Szerokość); *Height* (Wysokość); *Printer* (Drukarka) *— Offset From Lead Edge* (Odstęp od przedniej krawędzi); *Multifeed Detection* (Wykrywanie pobrania kilku arkuszy jednocześnie) *— Length Detection* (Wykrywanie długości).
- Nie wszystkie kombinacje ustawień są obsługiwane w przypadku większych długości (np. rozdzielczość, kolor, skala szarości itd.). W celu zapewnienia elastyczności stosowania skaner nie zgłosi błędu, dopóki nie zostanie wprowadzony dokument o nieobsługiwanej długości.
- Podczas skanowania dłuższych dokumentów wydajność skanera jest niższa.

**Power Saver** (Oszczędzanie energii) — umożliwia ustawienie czasu (od **0** do **60** minut) braku aktywności skanera, po jakim ma on być przełączany w stan bezczynności. Ustawienie domyślne wynosi 15 minut.

**Power Off** (Wyłączenie zasilania) — umożliwia ustawienie czasu (w minutach) braku aktywności skanera, po jakim ma zostać wyłączone zasilanie.

### **Karta Multifeed Detection (Wykrywanie pobrania kilku arkuszy jednocześnie)**

Wykrywanie pobrania kilku arkuszy jednocześnie pomaga w przetwarzaniu dokumentów, ponieważ wykrywa dokumenty, które zaszły na siebie, przechodząc przez podajnik. Pobranie kilku arkuszy może nastąpić, gdy dokumenty są zszyte, zawierają naklejki lub są naładowane elektrostatycznie. Na karcie Multifeed Detection (Wykrywanie pobrania kilku arkuszy jednocześnie) są dostępne następujące opcje:

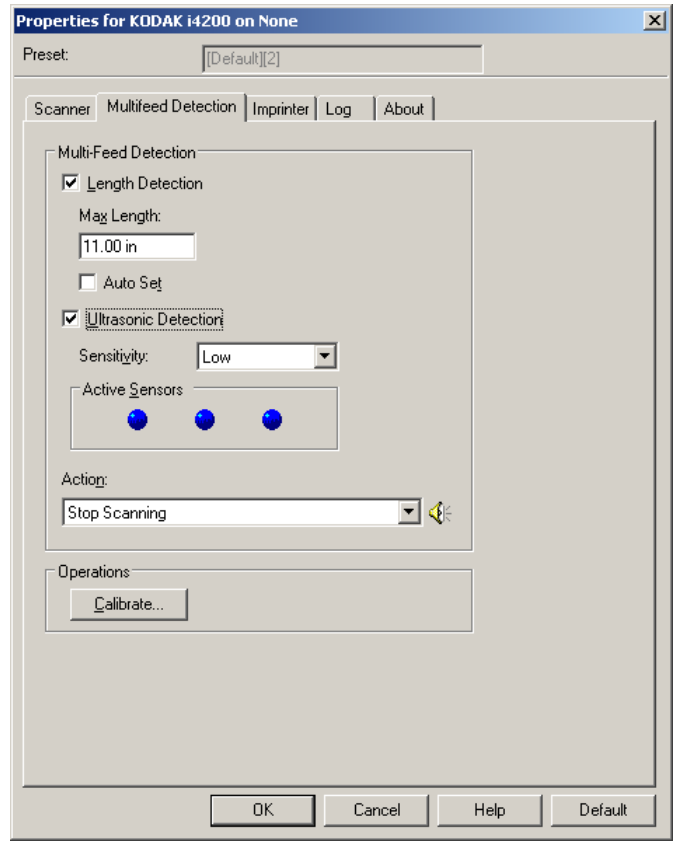

**Length Detection** (Wykrywanie długości) — po włączeniu wykrywania długości można określić maksymalną długość dokumentu, która może zostać zeskanowana bez wykrycia pobrania kilku arkuszy. Funkcja wykrywania długości jest używana podczas skanowania dokumentów o jednakowym rozmiarze w celu sprawdzenia, czy nie nachodzą one na siebie. Na przykład podczas skanowania dokumentów w formacie A4 (8,5 x 11 cali) w trybie pionowym w polu *Max Length* (Maksymalna długość) należy wprowadzić wartość 28,57 cm (11,25 cala). Wartość maksymalna wynosi 35,56 cm (13,99 cala).

• **Auto Set** (Automatyczne ustawianie) — automatycznie ustawia wartość maksymalnej długości o 1,27 cm (0,50 cala) większą niż długość aktualnie wybranego rozmiaru strony.

**Ultrasonic Detection** (Wykrywanie ultradźwiękowe) — tę opcję należy zaznaczyć, aby ustawić wykrywanie pobrania kilku arkuszy jednocześnie.

• **Sensitivity** (Czułość) — określa stopień intensywności pracy skanera w celu wykrycia pobrania kilku dokumentów jednocześnie. Alerty o pobraniu kilku arkuszy jednocześnie są wyzwalane na podstawie wykrywania przerw (powietrza) między dokumentami. Dzięki temu funkcji wykrywania pobrania kilku arkuszy jednocześnie można używać podczas skanowania plików dokumentów o różnej grubości.

- **Low** (Niska) ustawienie o najmniejszej intensywności, przy którym zachodzi mniejsze prawdopodobieństwo generowania alertów o pobraniu kilku arkuszy jednocześnie w przypadku etykiet lub dokumentów o niskiej jakości, grubych albo pomiętych.
- **Medium** (Średnia) średniej czułości należy używać w przypadku skanowania dokumentów o różnych grubościach albo z przytwierdzonymi etykietami. W zależności od materiału, z którego wykonana jest etykieta, większość dokumentów z etykietami nie powinna generować alertów o pobraniu kilku arkuszy jednocześnie.
- **High** (Wysoka) ustawienie o największej intensywności. Warto z niego korzystać, jeśli wszystkie dokumenty mają grubość zbliżoną do 75,2 g/m<sup>2</sup> (20 funtów) papieru dokumentowego.

**Active Sensors** (Aktywne czujniki) — trzy czujniki obejmujące szerokość ścieżki papieru. Aby przypadki pobrania kilku dokumentów jednocześnie były wykrywane prawidłowo, dokumenty muszą przechodzić pod jednym z czujników.

- **Left** (Lewy), **Center** (Środkowy), **Right** (Prawy) umożliwia wybranie czujnika, który ma zostać włączony. Jeśli na przykład wiadomo, że po lewej stronie dokumentu znajduje się naklejka, można wyłączyć lewy czujnik.
- **Action** (Czynność po wykryciu) wybór czynności, jaką ma wykonać skaner po wykryciu pobrania kilku arkuszy jednocześnie. W przypadku każdego ustawienia warunki wykrycia zostaną zapisane przez skaner w dzienniku.
	- **Stop Scanning** (Przerwij skanowanie) Skanowanie zostaje przerwane, a sterowanie ponownie przejmuje aplikacja skanująca, co oznacza zakończenie zadania. Należy sprawdzić, czy ścieżka prowadzenia papieru została oczyszczona, i ponownie uruchomić sesję skanowania w aplikacji skanującej.
	- **Stop Scanning leave paper in path** (Przerwij skanowanie pozostaw papier w ścieżce) — skanowanie zostaje natychmiast przerwane (bez próby oczyszczenia ścieżki papieru) i kontrola powraca do aplikacji skanującej (czyli zadanie zostanie zakończone). Przed ponownym uruchomieniem skanowania za pomocą aplikacji skanującej należy usunąć wszystkie dokumenty ze ścieżki papieru.
	- **Continue Scanning** (Kontynuuj skanowanie) skaner będzie kontynuować skanowanie.
	- **Pause Scanning** (Wstrzymaj skanowanie) skanowanie zostaje przerwane, ale aplikacja skanująca czeka na dodatkowe obrazy (czyli zatrzymywany jest podajnik). Skanowanie można wznowić, naciskając przycisk **Start/Resume** na skanerze. Skanowanie można przerwać, naciskając przycisk **Stop/Pause** na skanerze lub za pośrednictwem aplikacji obsługującej skanowanie.

- **Pause Scanning - leave paper in path** (Wstrzymaj skanowanie pozostaw papier w ścieżce) — skanowanie zostaje natychmiast przerwane (bez próby oczyszczenia ścieżki papieru), ale aplikacja skanująca czeka na dodatkowe obrazy (czyli zatrzymywany jest podajnik). Przed wznowieniem skanowania należy usunąć wszystkie dokumenty ze ścieżki papieru. Skanowanie można wznowić, naciskając przycisk **Start/Resume** na skanerze. Skanowanie można przerwać, naciskając przycisk **Stop/Pause** na skanerze lub za pośrednictwem aplikacji obsługującej skanowanie.

**Alarm Volume** (Głośność alarmu) — jeśli w przypadku wykrycia pobrania wielu arkuszy skaner ma emitować sygnał dźwiękowy, należy wybrać ustawienie **Low** (Niska), **Medium** (Średnia) lub **High** (Wysoka).

UWAGA: Kliknięcie ikony **głośnika** powoduje wyświetlenie okna dialogowego Open (Otwieranie), w którym można wybrać żądany dźwięk (plik .wav) alarmu.

**Calibrate** (Kalibracja) — powoduje wyświetlenie okna kalibracji, w którym można przeprowadzić kalibrację elementów odpowiadających następującym opcjom: **Image Chain** (Łańcuch obrazów) oraz **UDDS** (Ultradźwiękowy układ wykrywania dokumentów).

UWAGA: Częsta kalibracja skanera nie jest potrzebna ani zalecana. Kalibrację należy przeprowadzać tylko po otrzymaniu takiego zalecenia od personelu obsługi technicznej.

### **Karta Imprinter (Moduł drukujący)**

Dodatkowy moduł drukarki może działać przy pełnej szybkości skanowania. Moduł drukarki może nanosić datę, godzinę, kolejny numer dokumentu oraz inne niestandardowe informacje.

Drukowany łańcuch można skonfigurować tak, aby zawierał zarówno informacje literalne — statyczne (tzn. takie, które pozostają niezmienne w przypadku wszystkich dokumentów, np. nazwa pliku dokumentów lub nazwisko operatora), jak i informacje dynamiczne (tzn. takie, które mogą się zmieniać z każdą skanowaną stroną, np. kolejny numer dokumentu). Pola statyczne sterowane są przy użyciu oprogramowania obsługującego skanowanie. Do modułu drukarki można wysłać wszystkie informacje dozwolone w używanym oprogramowaniu.

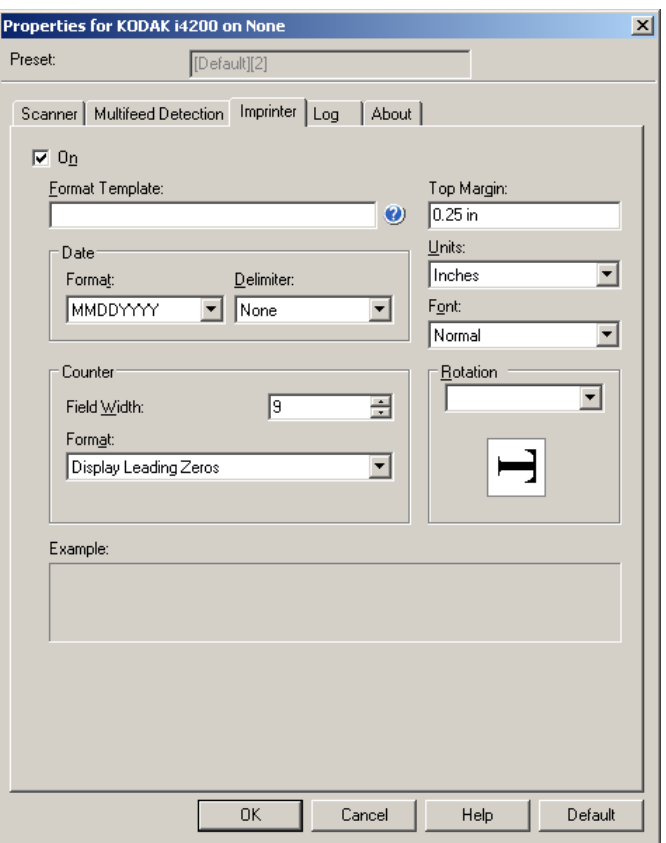

**On** (Włącz) — to pole należy zaznaczyć, aby włączyć drukarkę.

**Format Template** (Szablon formatu) — szablon formatu służy do tworzenia drukowanego łańcucha. Drukowany łańcuch to kolejne elementy drukowane na dokumencie w trakcie jego przechodzenia przez transport. Drukowany łańcuch jest drukowany przed zeskanowaniem dokumentu, a więc staje się częścią obrazu. Każdy drukowany łańcuch może mieć maksymalnie 40 znaków (ze spacjami).

**Date** (Data) — aby dodać datę do drukowanego łańcucha, należy wybrać jeden z następujących formatów:

- **Format** MMDDYYYY (MMDDRRRR), DDMMYYYY (DDMMRRRR) lub YYYYMMDD (RRRRMMDD).
- **Separator** do wyboru są następujące separatory: **Slash** (Ukośnik): /, **Dash** (Myślnik): -, **Dot** (Kropka): . , **Space** (Spacja) lub **none** (brak). Na przykład: 08/24/2010, 24-08-2010, 24.08.2010 lub 24 08 2010 albo 08242010 (bez separatora).

**Counter** (Licznik) — aby dodać licznik do drukowanego łańcucha, można wprowadzić jedną z następujących opcji:

- **Field Width** (Szerokość pola) służy do ustawiania szerokości licznika dokumentu. Wartości wybiera się z zakresu od 1 do 9.
- **Format** umożliwia skonfigurowanie formatu licznika, na wypadek gdy szerokość wartości jest mniejsza niż szerokość pola (na przykładzie pokazano pole o szerokości 3, a na liczniku wartość 4). Dostępne są następujące opcje:
	- **Display Leading Zeros** (Wyświetlaj zera z przodu) (ustawienie domyślne): "004"
	- **Suppress Leading Zeros** (Pomijaj zera z przodu): "4"
	- **Compress Leading Zeros** (Kompresuj zera z przodu): " 4"

**Top Margin** (Margines górny) — umożliwia określenie odległości od krawędzi górnej do początku drukowanego łańcucha. Żądaną wartość należy wprowadzić w polu tekstowym.

UWAGA: Drukowanie zatrzymuje się automatycznie na 6,3 mm (1/4 cala) od końcowej krawędzi dokumentu, nawet jeśli nie wszystkie informacje zostały wydrukowane.

**Units** (Jednostki) — można wybrać **Inches** (Cale), **Centimeters** (Centymetry) lub **Pixels** (Piksele).

- **Font** (Czcionka) umożliwia wybór orientacji drukowanych informacji.
	- **Style** (Styl) dostępne style znaków to: **Normal** (Normalny), **Large** (Duży) i **Bold** (Pogrubiony).

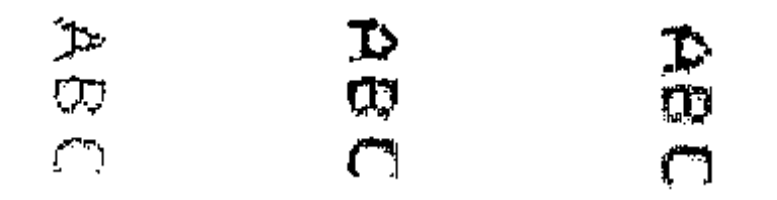

**Normalny: obrót o 90° Duży: obrót o 90° Pogrubiony: obrót o 90°**

**Rotation** (Obrót) — można wybrać 0 lub 90 stopni.

**Karta Logs (Dzienniki)** Na karcie Logs (Dzienniki) znajduje się wykaz wszystkich napotkanych błędów.

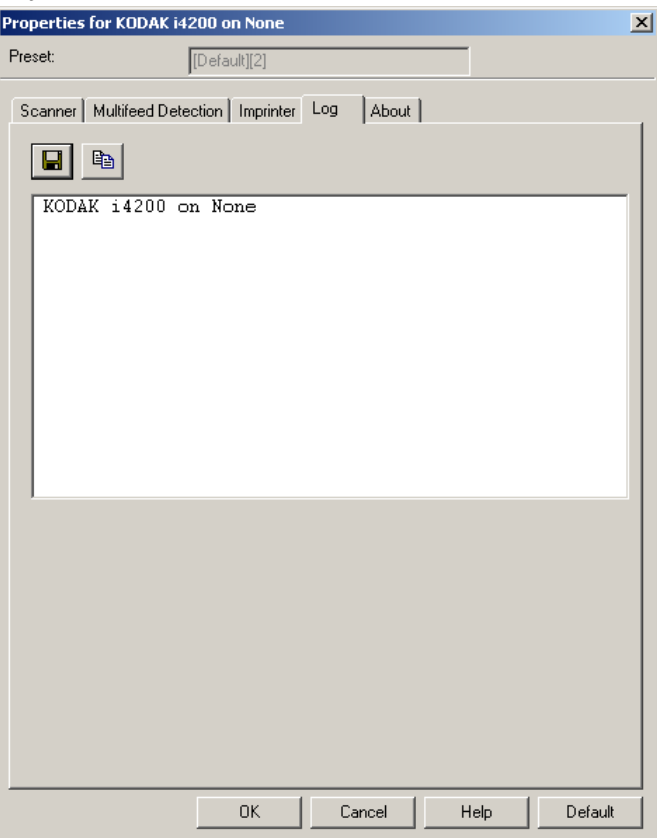

Można wyświetlać dzienniki operatora i metryczne, a także zapisywać te informacje w pliku, klikając ikonę zapisywania, lub kopiować je do schowka w celu wklejenia ich do dokumentu.

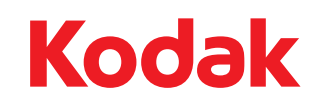

Eastman Kodak Company 343 State Street Rochester, NY 14650 USA © Kodak, 2013. Wszelkie prawa zastrzeżone. TM: Kodak